## **Einsicht in die Raumbelegungspläne und Raumreservierung**

- 1. Öffnen Sie KLIPS 2 in Ihrem Browser: https://klips2.uni-koeln.de/co/webnav.ini
- 2. Wählen Sie im Drop down Menü "Suche" den Eintrag Räume (Log-in ist nicht notwendig).

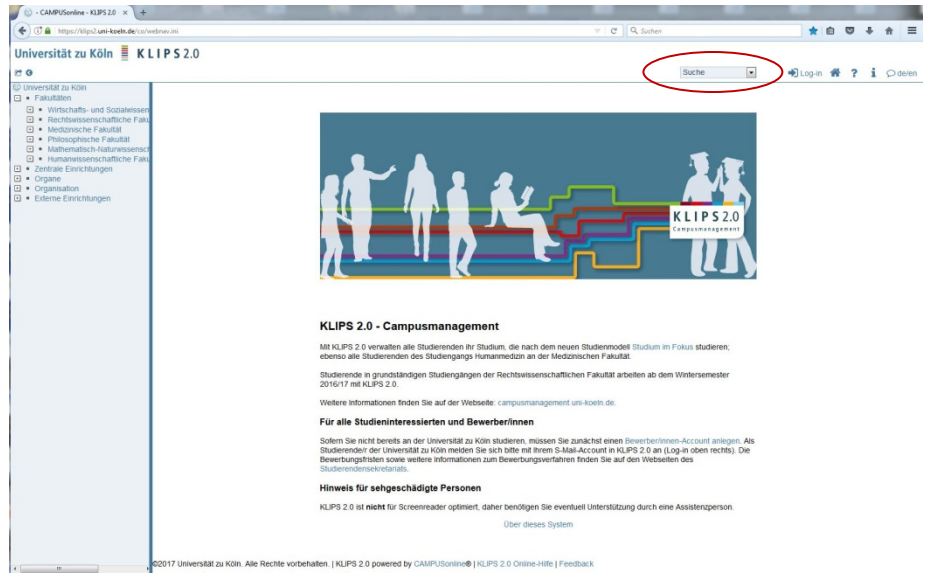

3. Wählen Sie im Drop down Menü "Gebäude" das Sie interessierende Gebäude (die Gebäude sind nach den Gebäudenummern sortiert).

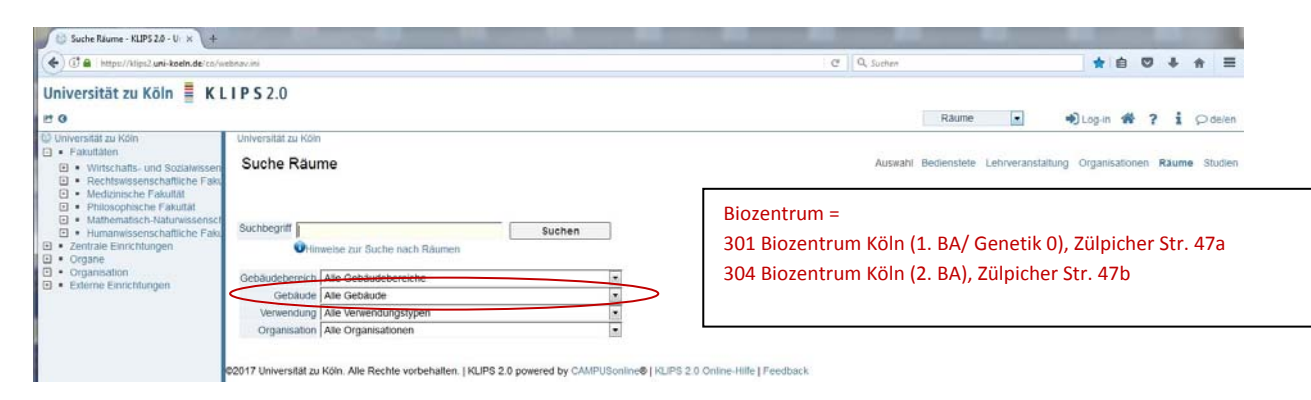

## 4. Klicken Sie auf "Suchen".

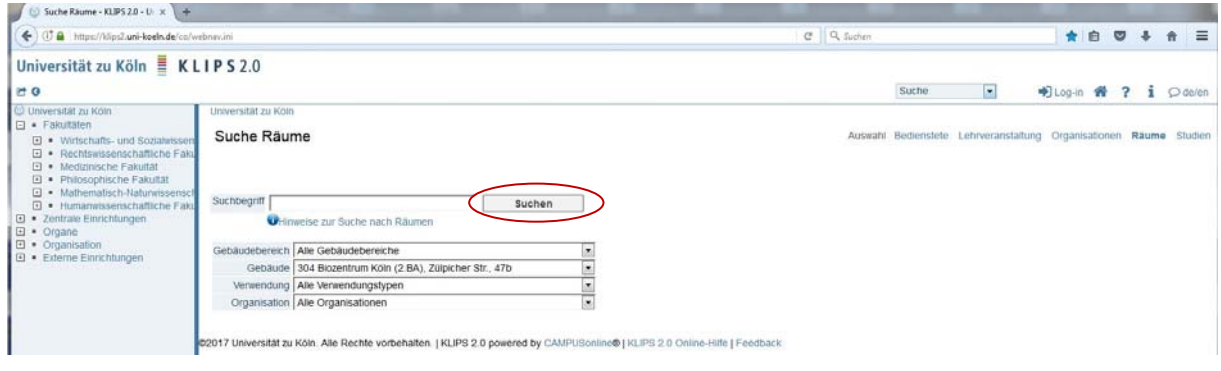

5. Klicken Sie auf das Kalendersymbol des Raumes, dessen Belegung Sie interessiert (Beispiel Hörsaal 0.024).

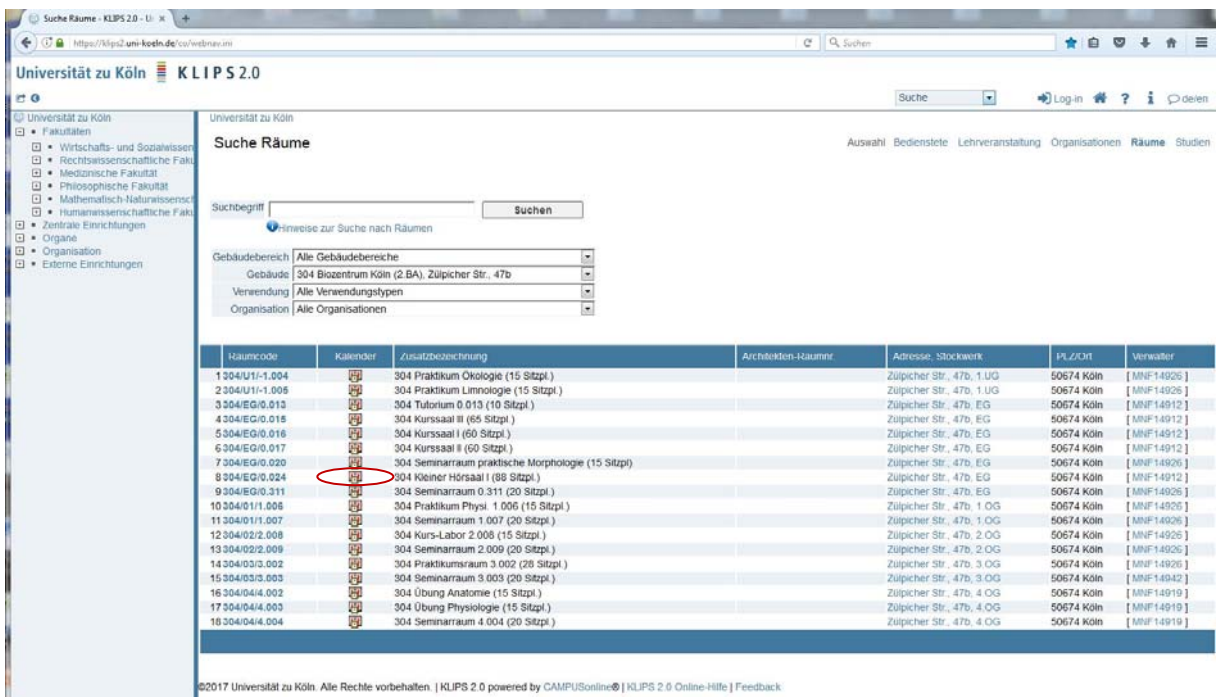

6. Navigieren Sie zu dem Zeitfenster, das Sie interessiert (die Navigation über die Kalenderfunktion [s. roter Pfeil] geht am schnellsten).

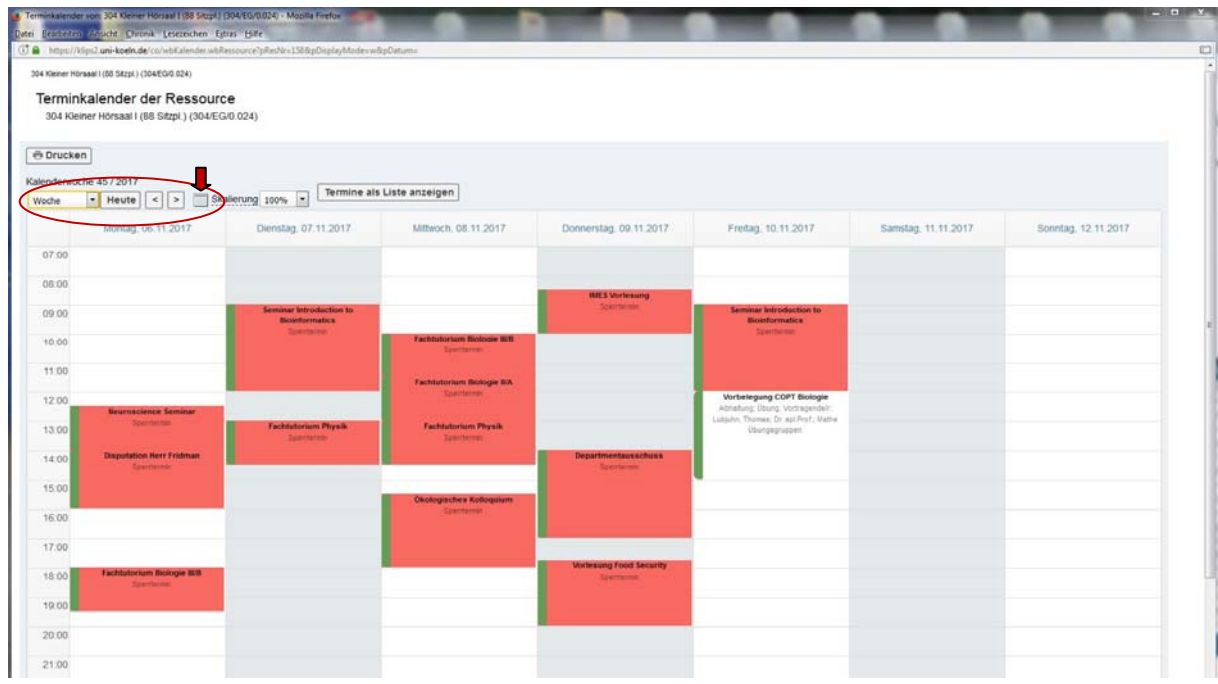

7. Wollen Sie ein freies Zeitfenster belegen, kontaktieren Sie einen der betreffenden RaumverwalterInnen. Eine PDF‐Datei mit der Liste der RaumverwalterInnen für den 1. und 2. BA des Biozentrums finden Sie ebenfalls auf der Seite http://www.biologie.uni‐koeln.de/raumbelegung.html